### Creating a Game 4

October 13, 2013

Copyright © 2013 by World Class CAD, LLC. All Rights Reserved.

## Open the Flash Program

Open the Adobe Flash Professional program and then we want to choose ActionScript 3.0 under the Create New section of the start menu.

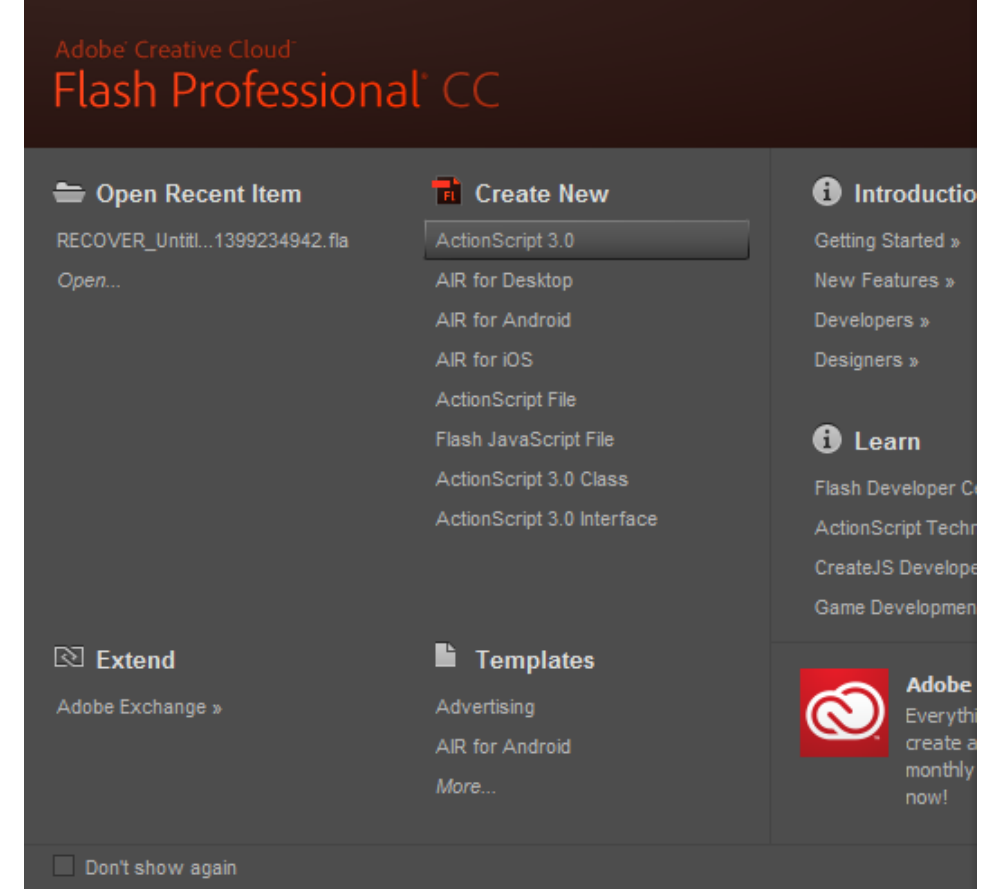

## The Flash Program

We can see the white Flash stage in the center pane. On the left, the Tools toolbar is seen along with the Swatches window. On the right of the center stage, we have the Actions, Properties and Library window. Under the stage, we see the Timeline.

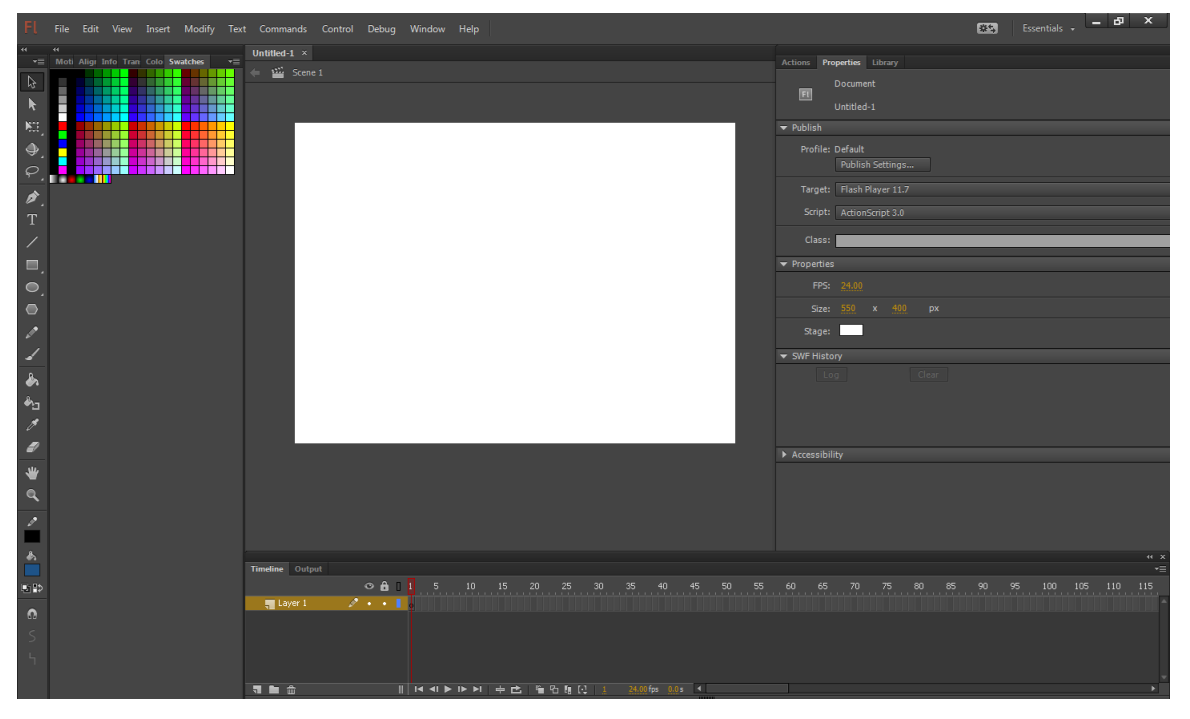

# Renaming and Creating a Layer

We will rename the layer called Layer1 to Slide.

Select the New Layer icon and when it appears in the list, we will rename it to Button. Repeat the process for the Action layer.

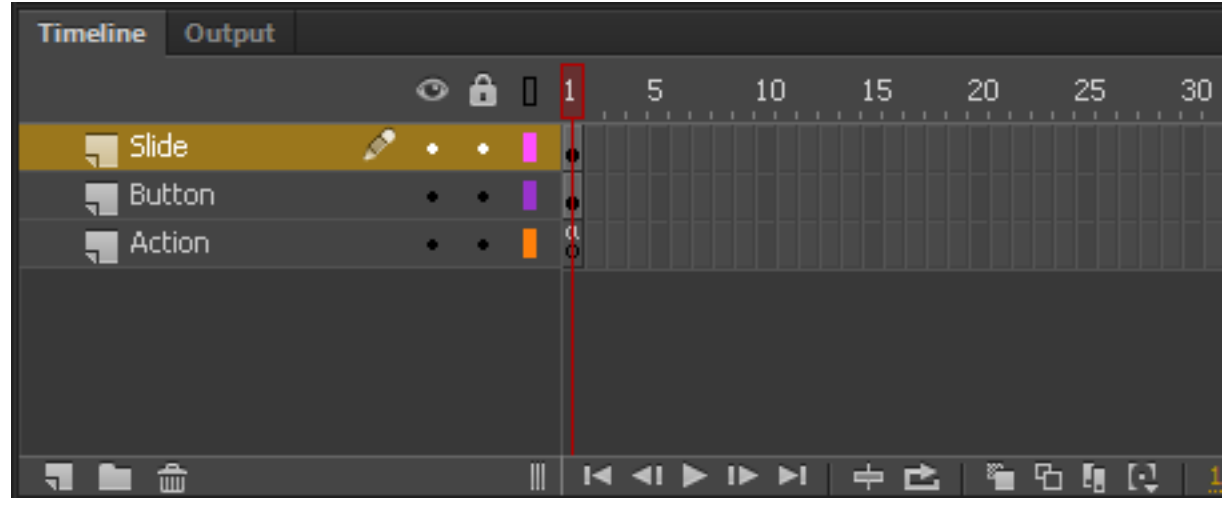

# Adding Text to the Stage

We will then add text for the game name on the Slide layer as shown to the right.

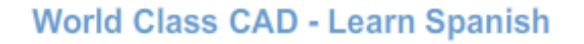

**Learn to Spell Spanish Numbers** 

## Create a Dynamic Text

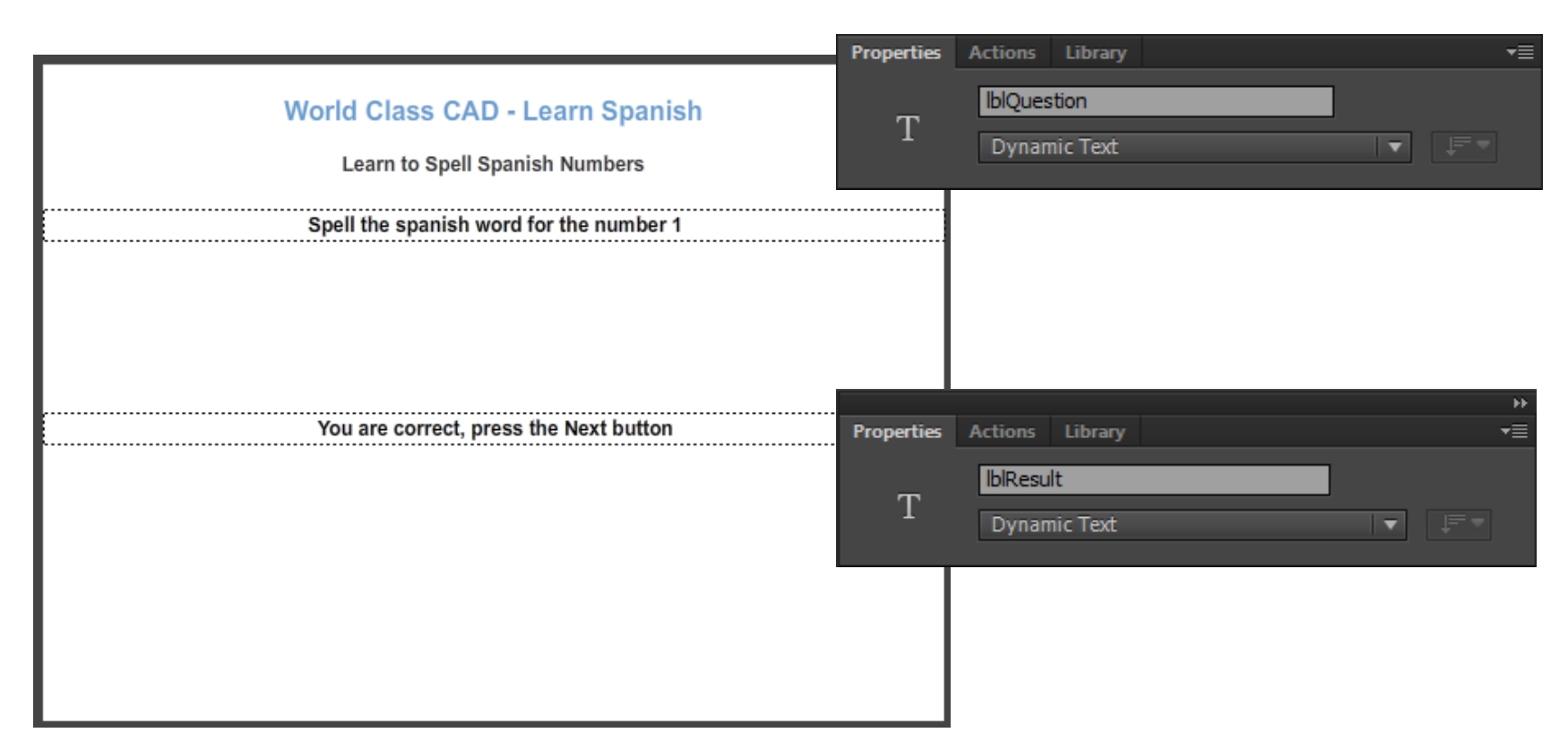

On the Slide layer, we will insert a phrase that says "Spell the Spanish word for the number 1". On the Properties tab, we will change the text type to Dynamic Text and the Instance name to lblQuestion. We then will insert a phrase that says "You are correct, press the Next button". On the Properties tab, we will change the text type to Dynamic Text and the Instance name to lblResult.

#### Insert a Button

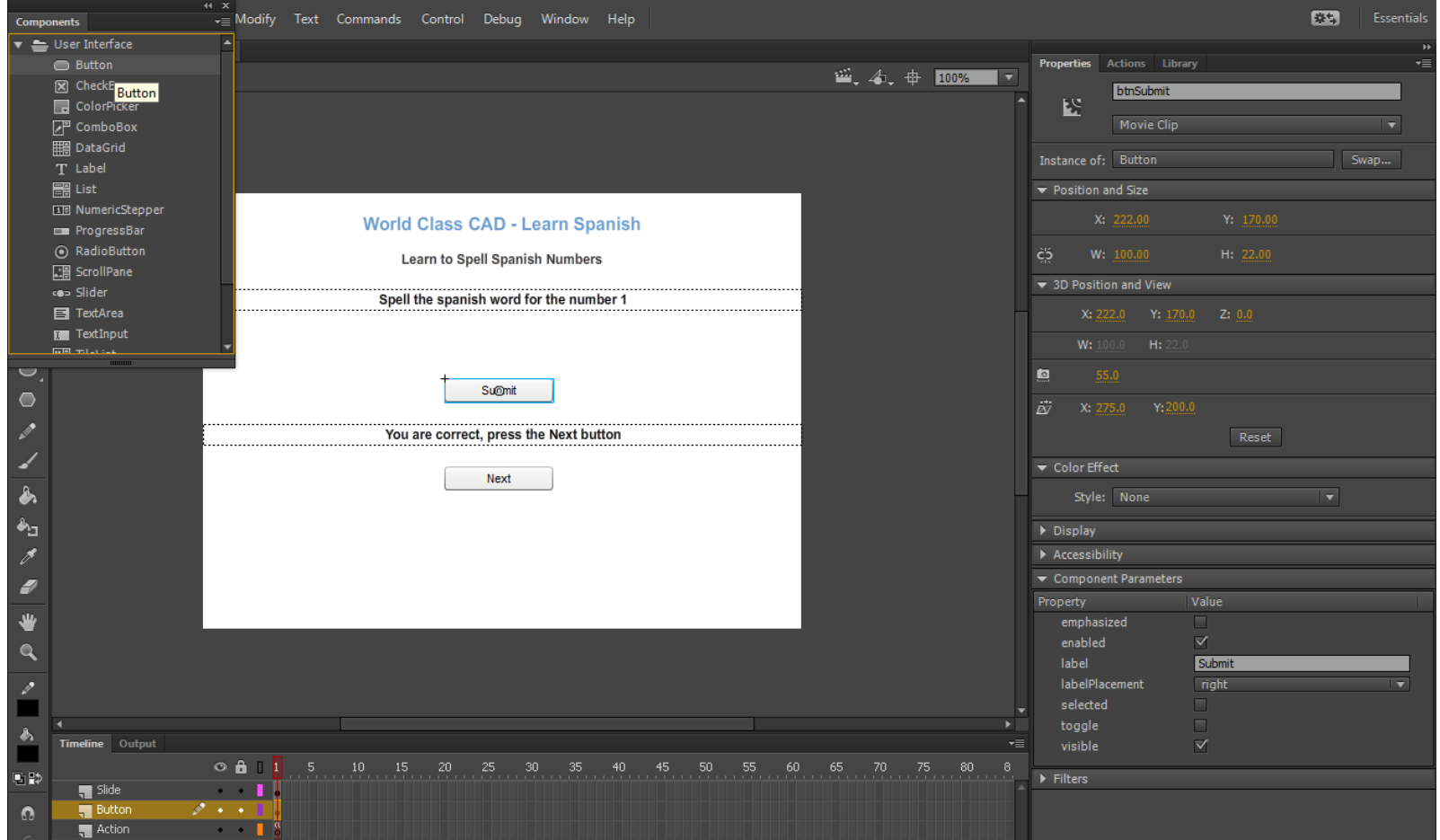

Select Window and Component to open that menu. On the button layer, we select the Button component and drag it to the stage. In the Property section of the Property tab, name the button, btnSubmit. Open the Property section and change the label to Submit.

### Insert a Second Button

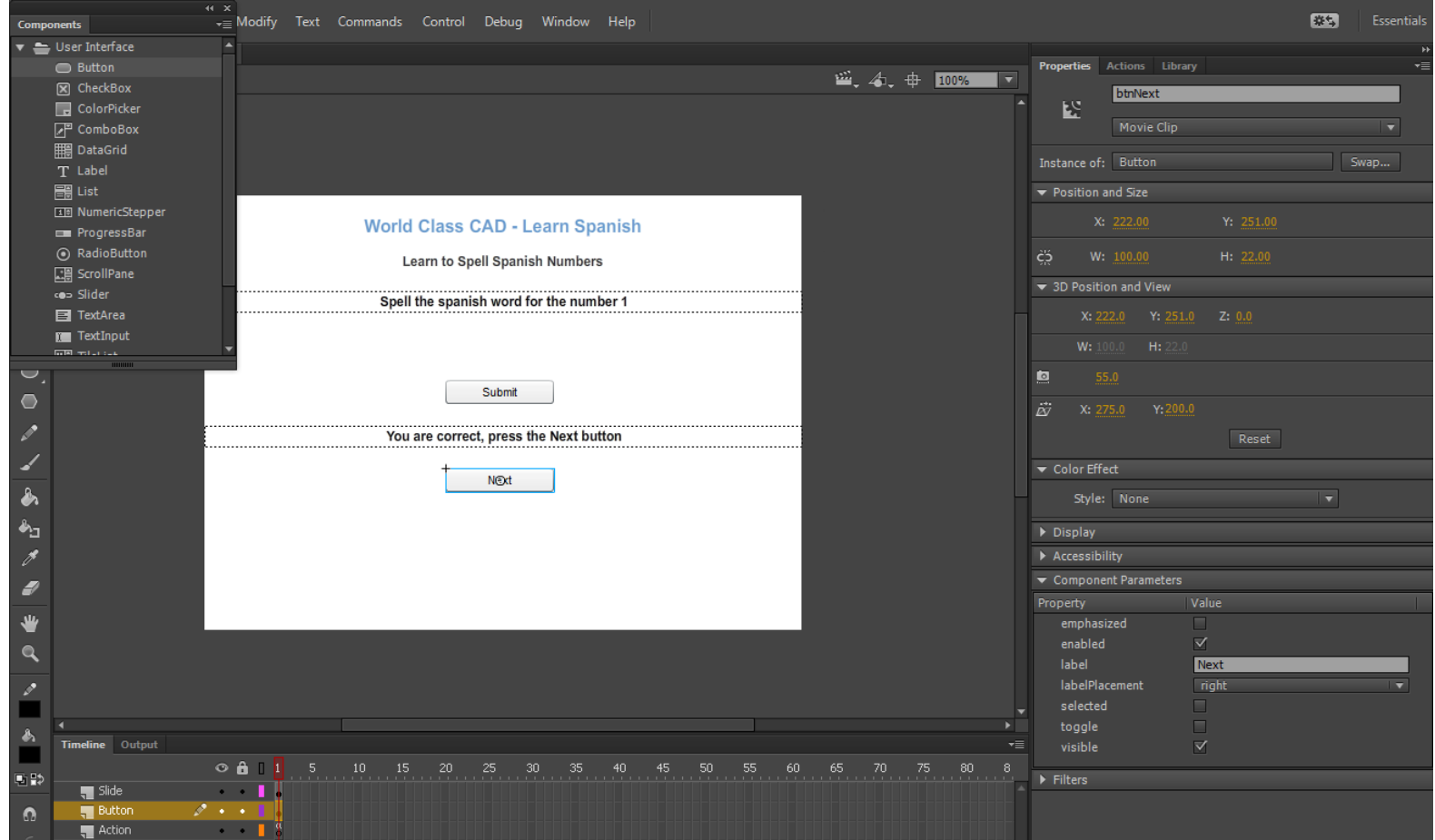

Again, on the button layer, we select the Button component and drag it to the stage. In the Property section of the Property tab, name the button, btnNext. Open the Property section and change the label to Next.

### Insert a Textbox

While we s compo the sta

Name txtInp

Properti

Instanc

殴

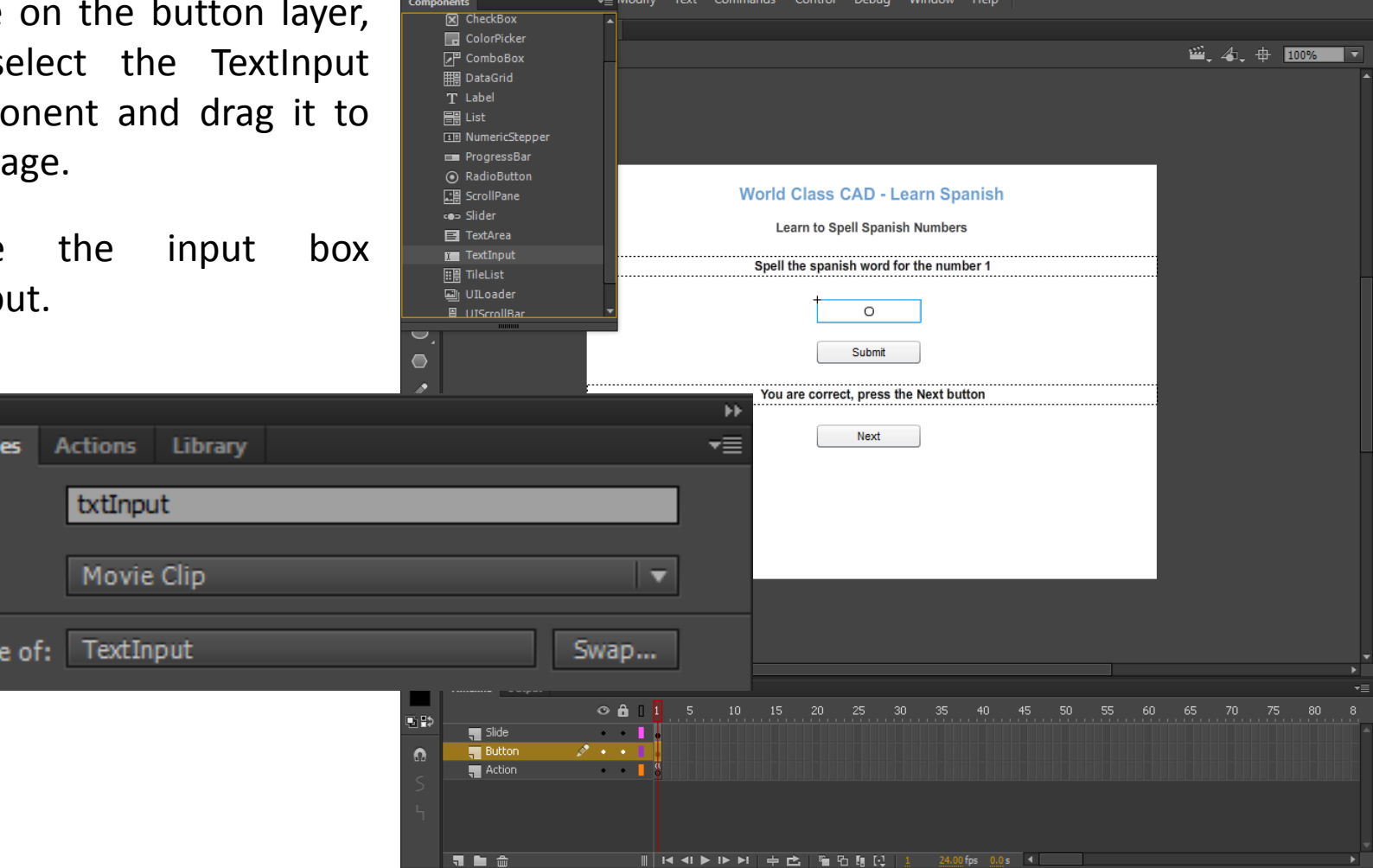

# ActionScripts

We choose frame 1 of the Action layer. Then we select the Action tab and we type stop() on line 1 of the script.

This will stop the flash movie at the frame.

**Actions** 

2

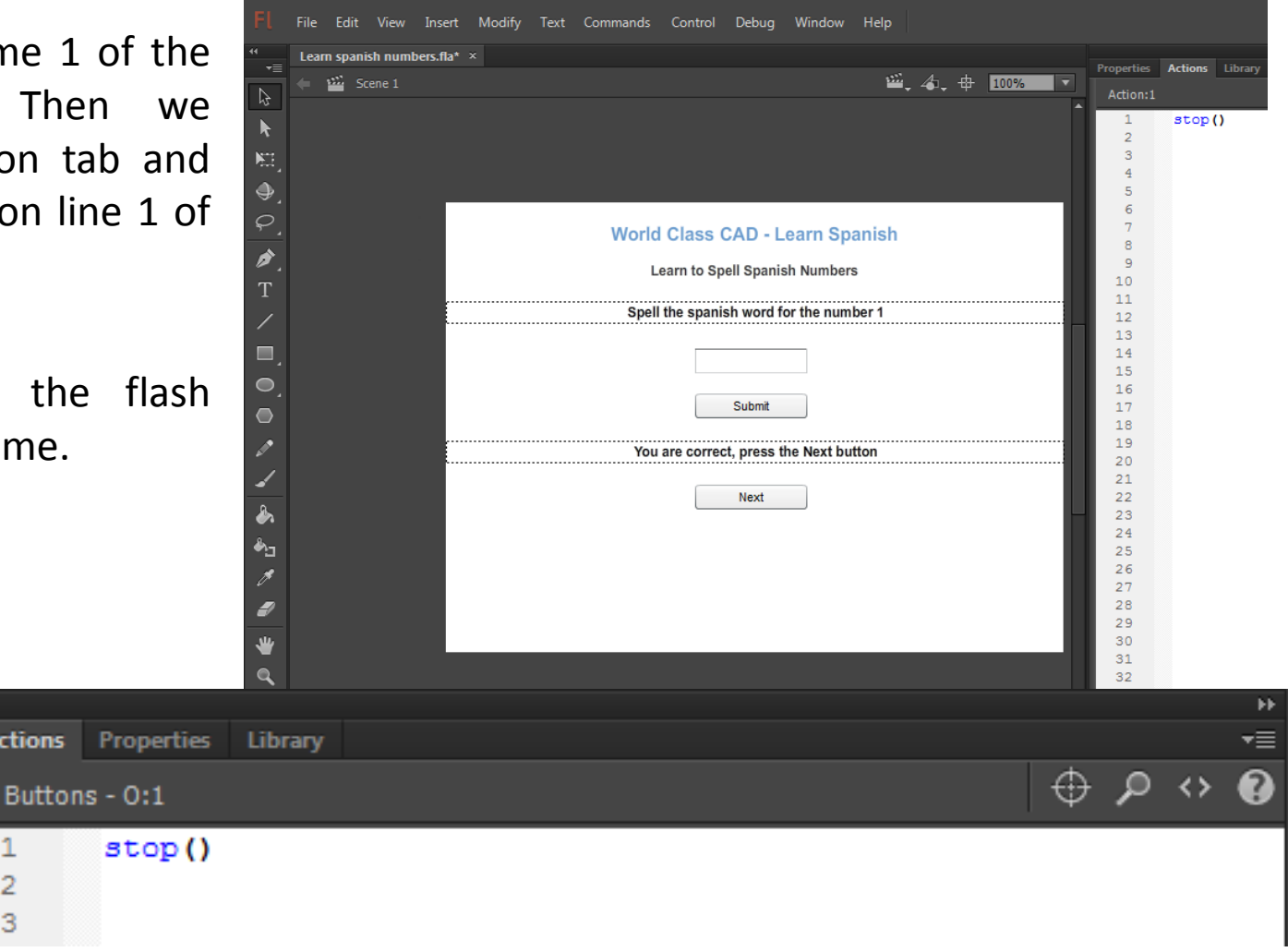

## Add another Event Listener

We then add an event listener to determine when a button is selected or the Submit or Next button was clicked on. We type:

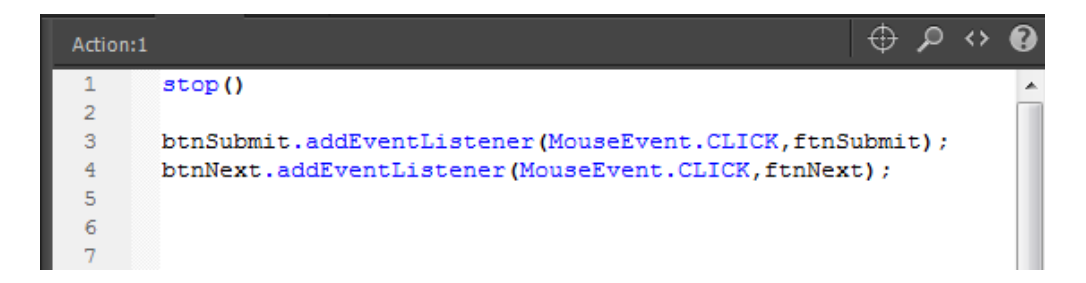

#### **btnSubmit.addEventListener(MouseEvent.CLICK, ftnSubmit);**

**btnNext.addEventListener(MouseEvent.CLICK, ftnNext);**

# Declaring Variables

We need five variables. one for the word, one for the user's answer, one for the counter for the while loop, one for the random number generator, and the last for the string of the random number.

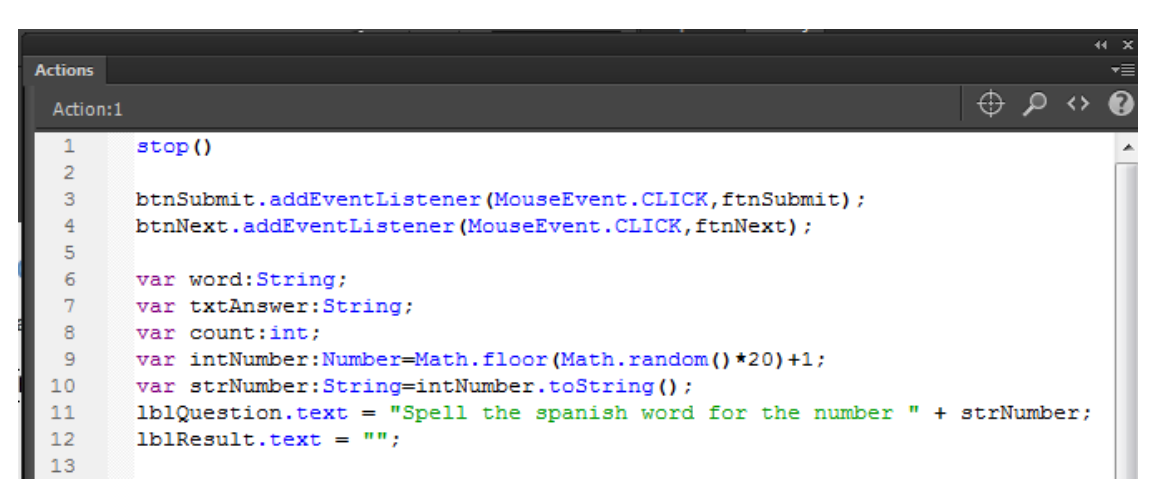

Var allows us to declare a variable. Then comes the variable name. After the colon is the type of variable, which in this case is a string, a number or an integer. If we want to assign a value to the variable, we use the equal sign in the same statement.

## The Submit Function

We add the logic inside the function for the submit function, we first check the number in the variable intNumber to set the variable word to its Spanish number.

Next, we capture the text in the input box and set it to the variable txtAnswer. Then we convert it to lowercase.

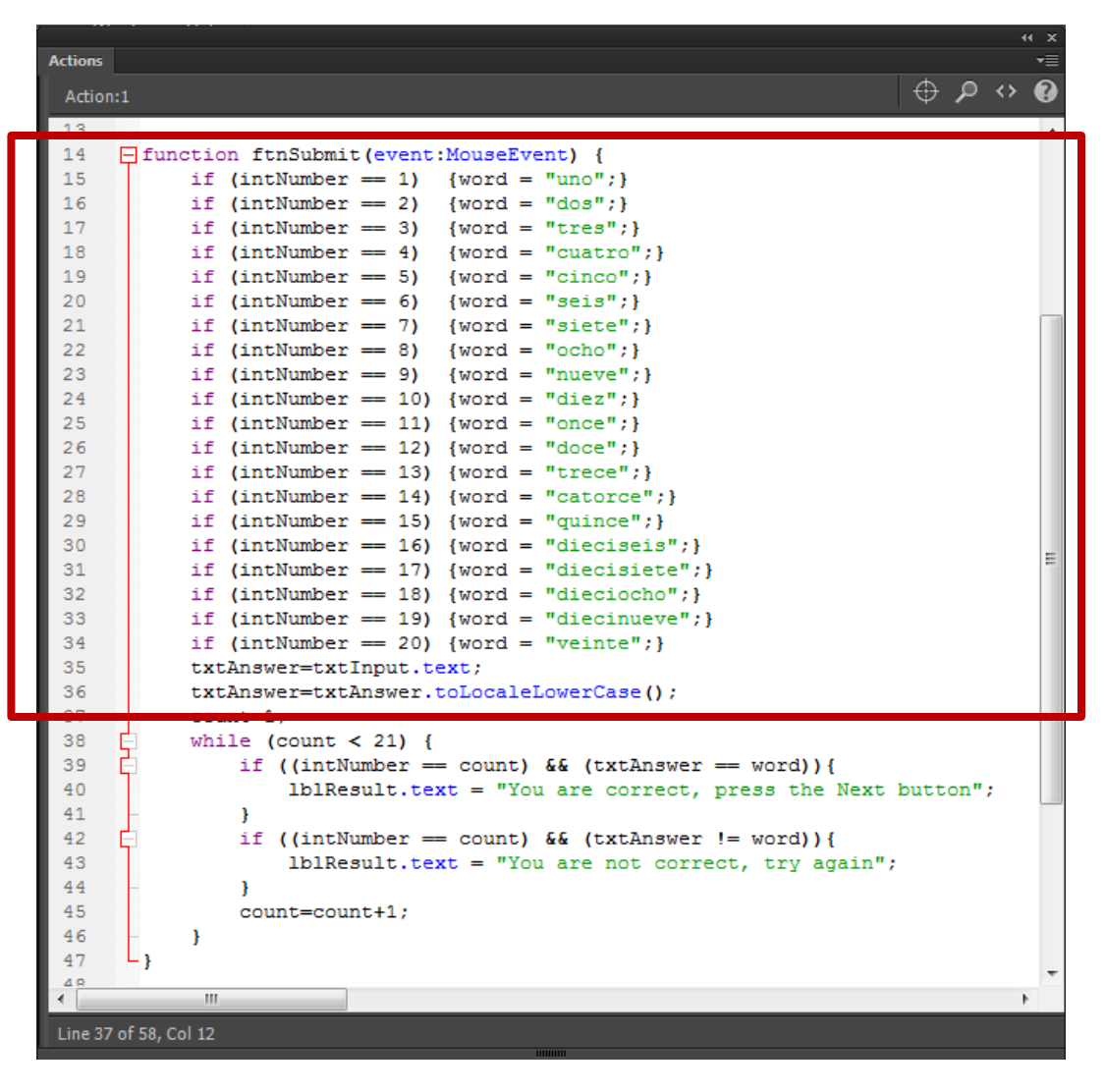

## The Submit Function

With a while loop, we first set the counter to zero. Then while the counter is less than 20. For each number, we check if the if the answer will equal the word  $(==)$  and if the answer does not equal the word  $(!=)$ .

Inside the while loop, we add one to the counter.

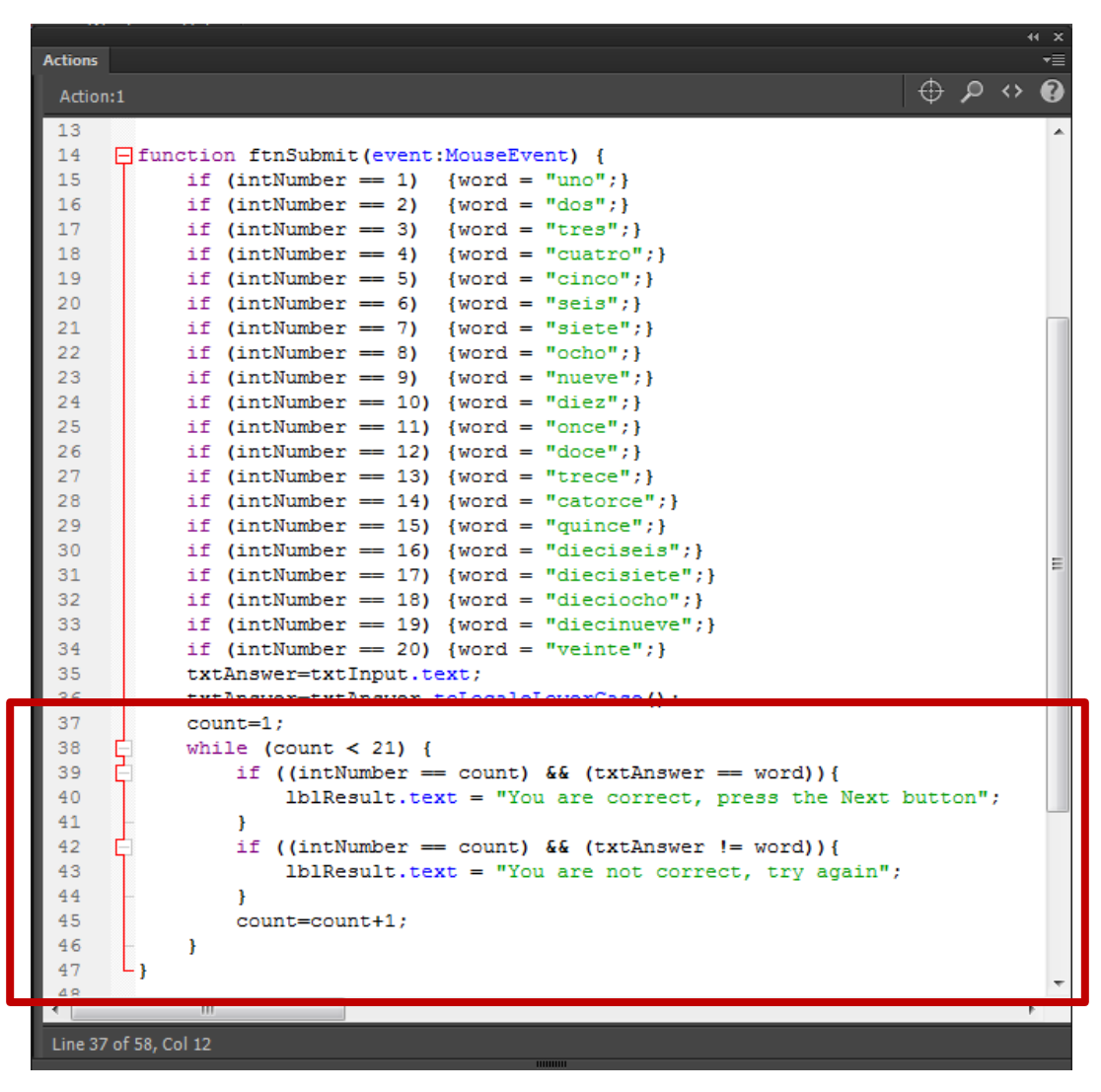

## The Next Function

In the Next function, we compute the random number, reset the variables and clear the input textbox and the results dynamic text.

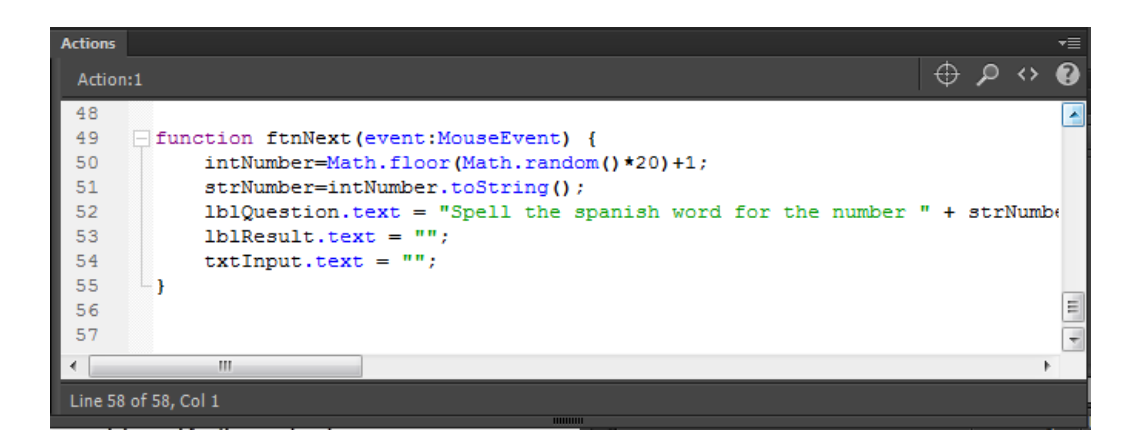

```
function ftnNext(event:MouseEvent) {
  intNumber=Math.floor(Math.random()*20)+1;
  strNumber=intNumber.toString();
  lblQuestion.text = "Spell the spanish word for the number " + strNumber;
 lblResult.text = 
"";
 txtInput.text = 
"";
}
```
### Test the Movie

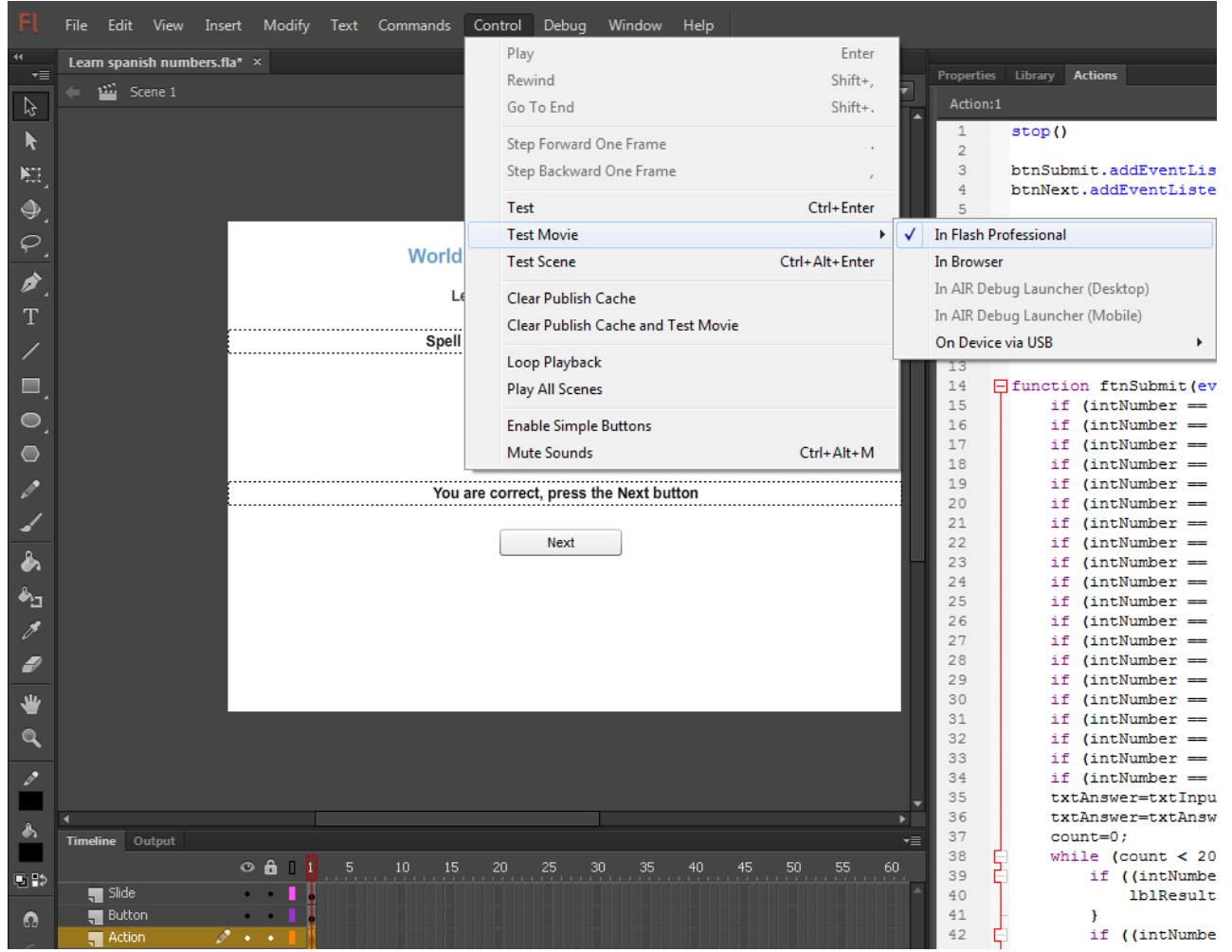

We should select Control on the menu and then Test Menu and In Flash Professional.

# Saving the Movie

We need to save our work, so we choose File on the top menu bar and then we press Save on the drop down menu.

We will call our animation "Learn Spanish numbers" and we will depress the Save button.

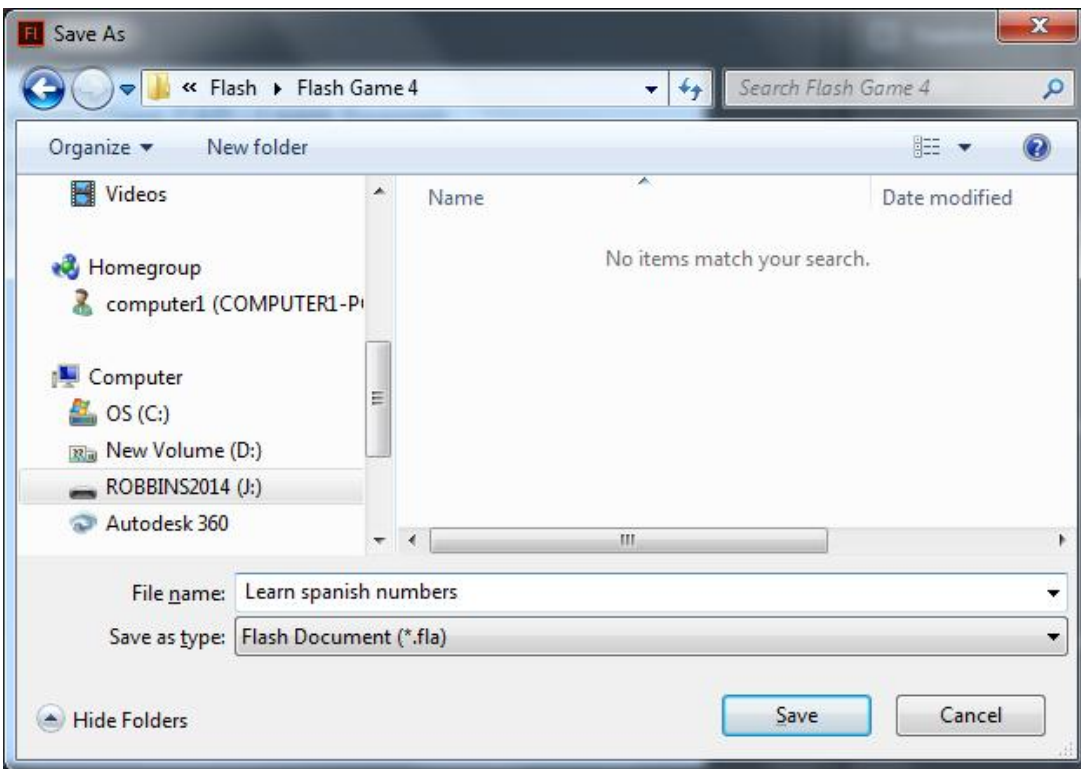

# Publish the Flash Slide Show

We then choose File on the menu and Publish.

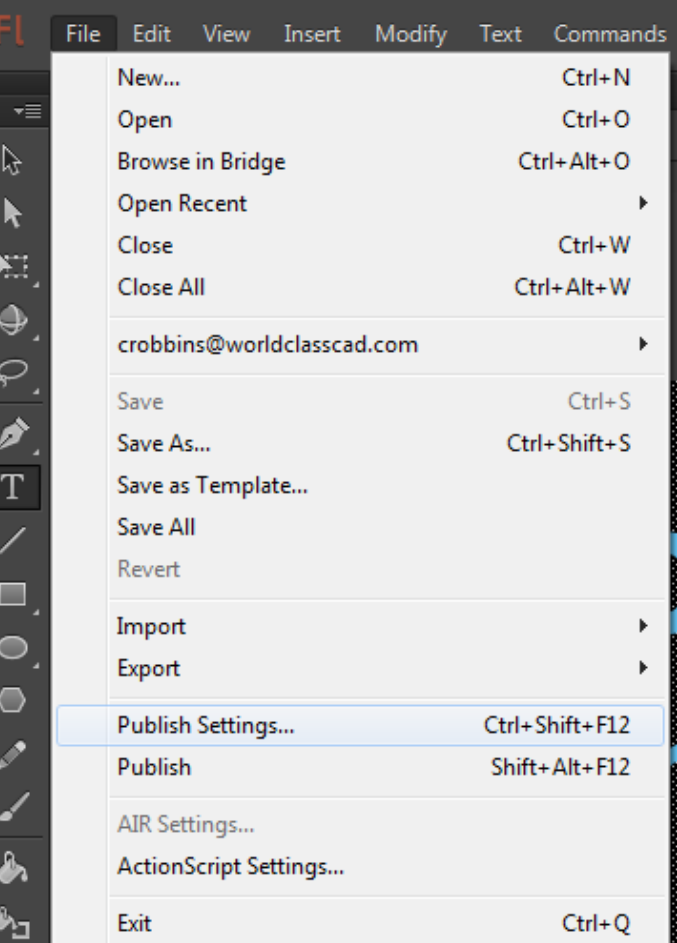